# **EENVOUDIGE WERKEN** OP OF ROND EEN GEBOUW

DIEN JE BOUWAANVRAAG DIGITAAL IN VIA DE SNELINVOER VAN HET OMGEVINGSLOKET

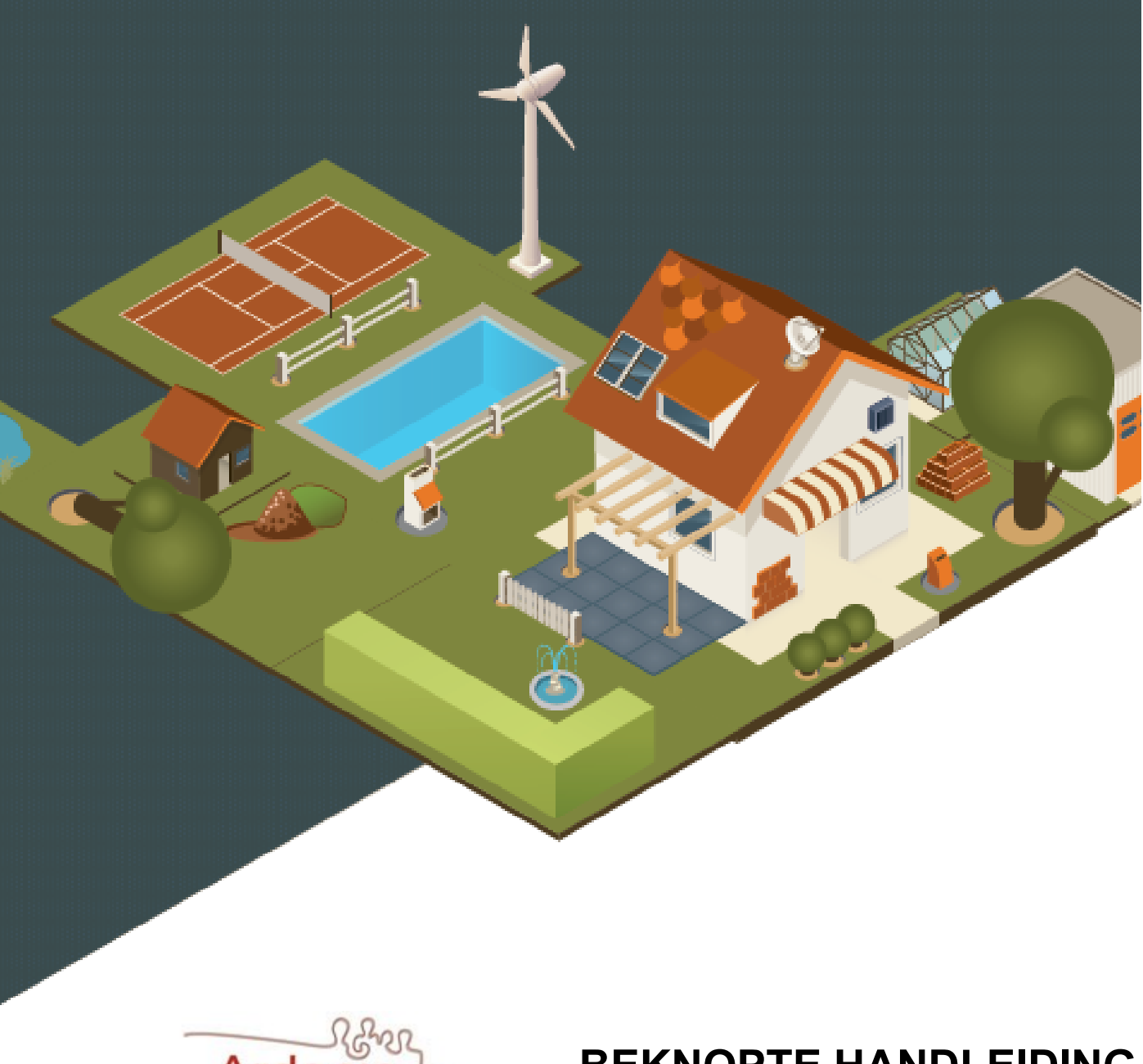

investeert in mensen

**BEKNOPTE HANDLEIDING**

Het betreft een AANVRAAG/MELDING van een omgevingsproject

# **1. VOORBEREIDING**

Je zal gevraagd worden om enkele stukken op te laden in het loket. Je verzamelt deze dus best op voorhand. Elke tekening en elk plan moet in een afzonderlijk pdf-bestand worden opgeladen. U kan van de meeste bestanden een pdf-bestand maken, door bij "opslaan als" het bestandstype aan te passen.

- **Inplantingsplan:** een plannetje van het perceel (vb. af te drukken via http://www.geopunt.be) waarop de nieuwe of te verbouwen constructie wordt bijgetekend. Hierbij is het van belang om alle afmetingen (lengte, breedte, afstand tot de perceelgrens en tot eventuele andere constructies) van de nieuwe of te verbouwen constructie duidelijk weer te geven.
- **Constructieve tekening(en):** bouwplan(nen) van de nieuwe of te verbouwen constructie, met hierop alle relevante maten (vb. hoogte, lengte, breedte) en een aanduiding van de materialen waarin deze wordt opgetrokken. Alle constructieve tekeningen samen dienen een volledig beeld te geven van de werken.
- **Drie foto's** die duidelijk de plaats van de werken in beeld brengen (mag in jpg of png bestandsformaat), vanuit verschillende hoeken.

# **2. AANMELDEN**

Sluit een **eID kaartlezer** aan op de computer en stop je identiteitskaart hier in. Moest het de eerste keer zijn dat je de kaartlezer gebruikt dan moet je mogelijk nog extra software te installeren. Hiervoor kan je terecht op https://eid.belgium.be/nl.

#### Surf naar www.omgevingsloket.be/omvLoket/

Klik op **"eID en aangesloten kaartlezer"** en vervolgens op **"aanmelden".** Je dient vervolgens in een pop-up het **certificaat van uw identiteitskaart te selecteren** en op **"OK"** te duwen. Vervolgens geef je de **pincode** van je identiteitskaart in en klik je opnieuw op **"OK".** Je komt dan terecht in het startscherm van het omgevingsloket.

# **3. HET DOSSIER SAMENSTELLEN**

Eens op het omgevingsloket kies je voor **"SNELINVOER".** Je zoekt dan in de lijst die je te zien krijgt naar de handeling die je wenst aan te vragen en klikt deze aan. Vervolgens klik je op **"PROJECT AANMAKEN",** waardoor je in het aanmaakscherm terecht komt. We overlopen nu stap voor stap de tabbladen die je dient in te vullen:

#### **Blad 1—Details**

**Naam:** Hier staat de naam van het project reeds ingevuld. Indien nodig kan deze nog worden aangepast.

**Aard:** Aanvinken wat van toepassing is. De dienst Omgevings van de gemeente heeft je normaal gezien geïnformeerd of je hier moet kiezen voor een aanvraag of een melding. Normaal werd dit aangeduid op de voorpagina van deze bundel. Zo niet, kan je je informeren via het nummer 051 74 03 53 of via [stedenbouw@ardooie.be.](mailto:stedenbouw@ardooie.be)

#### **Blad 2—Persoonsgegevens**

**Contactgegevens van de aanvrager/bouwheer:** zo volledig mogelijk in te vullen. Controleer hierbij zeker de juistheid van het e-mailadres, gezien alle meldingen vanuit het omgevingsloket via dit e-mailadres zullen gebeuren.

#### **Blad 3—Locatie**

U dient hier op de kaart die wordt getoond aan te klikken over welk perceel of welke percelen de aanvraag gaat. De kaart wordt standaard gezoomd naar het adres van de aanvrager. Gaat de aanvraag toch over een ander adres? Dan kan je onder "Ga naar adres" de adresgegevens aanpassen en op de knop **"GA NAAR ADRES"** klikken.

Je kan op de kaart in– en uitzoomen via het oranje balkje in de linker bovenhoek van het kaartbeeld.

Wanneer je op het betreffende perceel klikt op de kaart licht dit geel op zodat u weet dat het geselecteerd is. Je kan extra percelen selecteren indien nodig door deze vervolgens ook aan te klikken.

Fout perceel geselecteerd? Klik dan op de knop **"VERWIJDER"** en herhaal de selectie.

#### **Blad 4—Voorwerp**

Teken de te bouwen of verbouwen constructie op de kaart door de hoekpunten aan te klikken: **klik op de kaart** om te starten. Er verschijnt een hoekpunt met lijnstuk aan. **Klik telkens op de plaats waar je een hoekpunt wil neerzetten**. Sluit de vorm af door op het **beginhoekpunt** te klikken. Je kan de vorm nog wijzigen door de hoekpunten te verslepen of een nieuw hoekpunt toevoegen door op een lijnstuk te klikken. Om een hoekpunt te verwijderen sleep je het over een ander hoekpunt.

Het voorwerp op een foute plek getekend? Klik op de knop **"VERWIJDER VOORWERP"** en teken opnieuw.

#### **Blad 5—Informatie over de werken**

Afhankelijk van de handeling die je hebt gekozen in het beginscherm zullen hier mogelijks andere vragen worden gesteld. **Vul de vragenlijst stap voor stap volledig aan**. De vragen met een \* bij zijn verplicht in te vullen.

Indien het gevraagde niet helemaal duidelijk is kan je op het icoontje (i) klikken voor bijkomende informatie.

#### **Blad 6—Bijlagen**

Voeg hier de gevraagde bijlagen (zie ook "1. voorbereiding" voor meer informatie over de te verzamelen plannen) toe door bij de betreffende bijlage te klikken op **"Bestand kiezen"** en het bestand via die weg van op uw computer te uploaden:

- **Inplantingsplan:** verplicht toe te voegen
- **Constructieve tekening:** verplicht toe te voegen
- **3 foto's:** verplicht toe te voegen
- **Ander dossierstuk:** optioneel (vb. handtekening van buren)
- **Bewijs van retributie:** niet van toepassing voor Kortenaken
- **Omschrijving van de werken en het materiaalgebruik**: optioneel, maar wel aan te raden.

Na het opladen van een bestand verschijnt er ook een balkje waarin je indien gewenst nog een omschrijving kan toevoegen van het bestand. Dit is echter niet verplicht.

## **3. HET DOSSIER ONDERTEKENEN EN INDIENEN**

In het laatste tabblad kan je de aanvraag ondertekenen en indienen. Je dient hiervoor aan te vinken dat je verklaart dat de ingevulde gegevens volledig en correct zijn. Je **vinkt dan het aanvinkvakje naast "Gelezen en goedgekeurd" aan** en klikt vervolgens op **"TEKENEN EN INDIENEN".** Er verschijnt dan een pop-up waarin je het indienen moet bevestigen. Wanneer je hier bevestigt wordt het dossier verzonden en kan je de ingediende gegevens niet meer aanpassen. Je klikt hier, wanneer je zeker bent dat je het dossier wil indienen, op **"BEVESTIGEN",** waarop de aanvraag wordt verzonden.

Er verschijnt nu een nieuwe pop-up met daarin een ontvangstbevestiging. Best is om deze **af te drukken** en goed te bewaren, gezien dit kan worden ingeroepen als bewijs van indienen indien er iets moest mislopen bij de behandeling van het dossier. Je ontvangt de bevestiging normaal gezien ook per mail.

### **4. VERDER VERLOOP VAN DE AANVRAAG**

Het verdere verloop van de aanvraag is afhankelijk van of je een melding dan wel een aanvraag hebt gedaan.

#### **Verder verloop bij een melding**

Het College van Burgemeester en Schepenen neemt akte van de melding binnen de **30 dagen**. Je ontvangt een e-mail wanneer je de aktename kan downloaden van het omgevingsloket. U kan dan starten met de werken, maar dient het document "besluit tot bekendmaking" dat bij de aktename zit wel nog af te drukken en **gedurende 30 dagen aan te plakken** op een plek waar het perceel waarop de werken zullen plaatsvinden grenst aan de openbare weg.

#### **Verder verloop bij een aanvraag**

Nadat de aanvraag werd ingediend heeft de bevoegde overheid (d.i. normaal gezien de gemeente waarbinnen de aanvraag zich situeert) 30 dagen de tijd om de aanvraag na te kijken en deze volledig en ontvankelijk te verklaren. Wanneer ze binnen deze 30 dagen vaststelt dat er iets zou ontbreken, dan kan ze die informatie nog opvragen via het omgevingsloket. Je ontvangt hier dan ook een e-mail van.

Bij het dossieronderzoek controleert de bevoegde overheid of er een openbaar onderzoek moet worden gevoerd. Indien dit het geval is, zal je via e-mail van het omgevingsloket hiervan op de hoogte worden gebracht. Je ontvangt dan per post een gele affiche die je gedurende 30 dagen moet aanplakken op een plek waar het perceel waarop de werken zullen plaatsvinden grenst aan de openbare weg. In de meeste gevallen zal dit echter niet nodig zijn.

Indien er geen openbaar onderzoek gevoerd moet worden, neemt het College van Burgemeester en Schepenen een beslissing over de aanvraag uiterlijk **binnen de 60 dagen na de vaststelling van volledigheid en ontvankelijkheid**. Indien er wel een openbaar onderzoek wordt gevoerd is dit uiterlijk **binnen de 105 dagen na ontvankelijkheid en volledigheid.** 

Je **ontvangt een e-mail** wanneer je de beslissing (vergunning of weigering) kan downloaden van het omgevingsloket. Bij de vergunning zit ook het document **"besluit tot bekendmaking"** dat je **gedurende 30 dagen dient aan te plakken** op een plek waar het perceel waarop de werken zullen plaatsvinden grenst aan de openbare weg. Vanaf de **36<sup>e</sup> dag na de eerste dag van aanplakking** kan je starten met de werken, tenzij je binnen die termijn op de hoogte werd gebracht van een beroep tegen de vergunning.